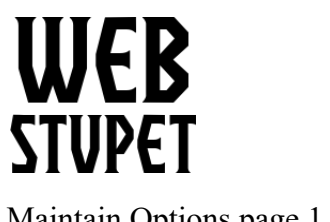

Maintain Options page 1 of 5

# **Maintain Options**

This article describes the options setup in Opencart for WebStupet clients. After reading this article you will be able to add an option to your Opencart catalog as well as edit or delete options that are already in your catalog. If you do not want to set up your options contact WebStupet at support $@$ webstupet.com and we will set them up for you at \$4.95 per option.

## **Accessing the Catalog**

- 1. Log into your WebStupet Opencart administration account.
- 2. Expand the Catalog menu and click Option.

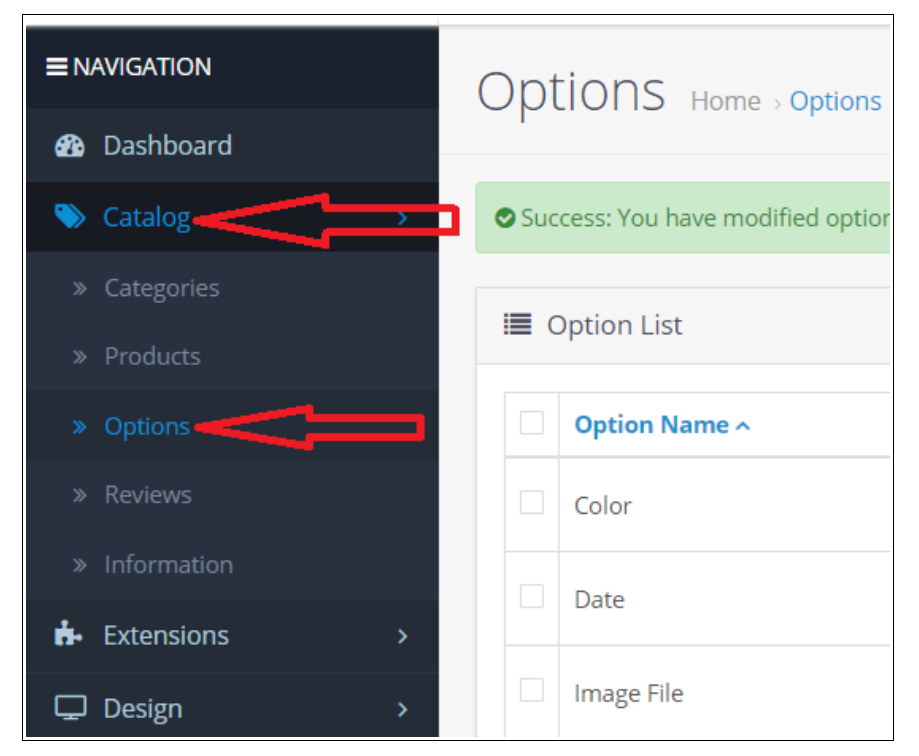

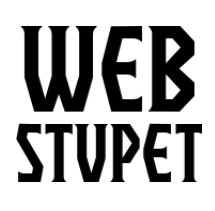

Maintain Options page 2 of 5

3. To edit an existing option click the edit action button next to the option you want to edit. Refer to the Add New Option section for the definition of the data fields.

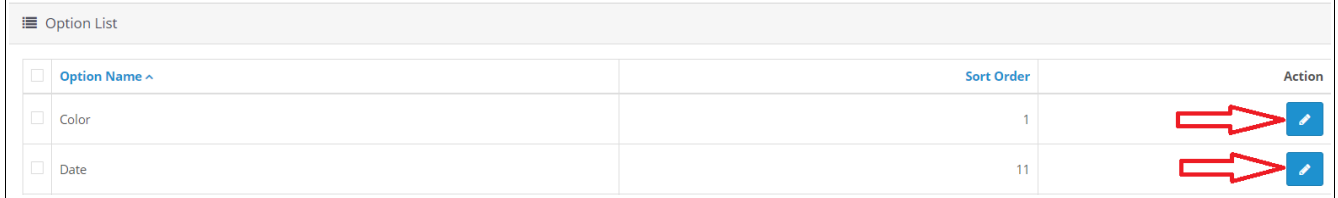

4. To delete check the box for the option(s) you want to delete and click the trash can.

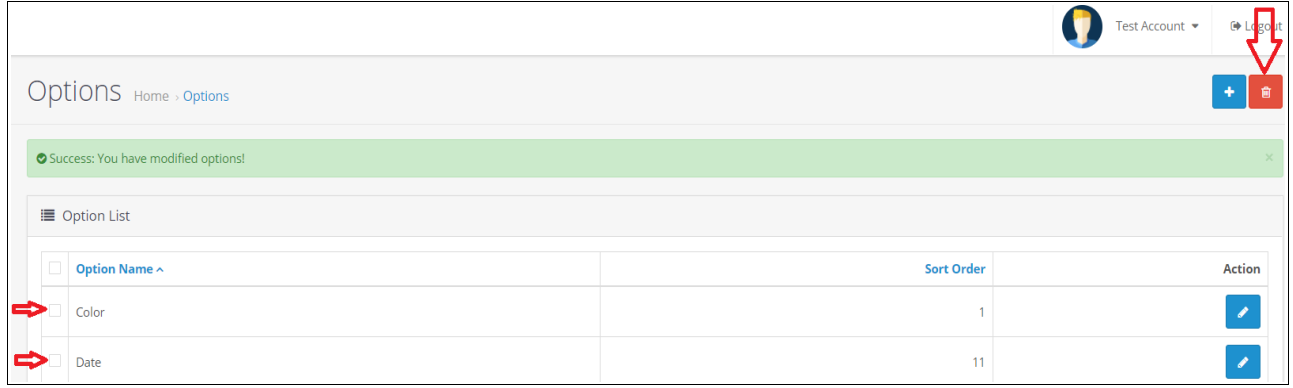

## **Add a New Option**

### 1. Click the Add Button

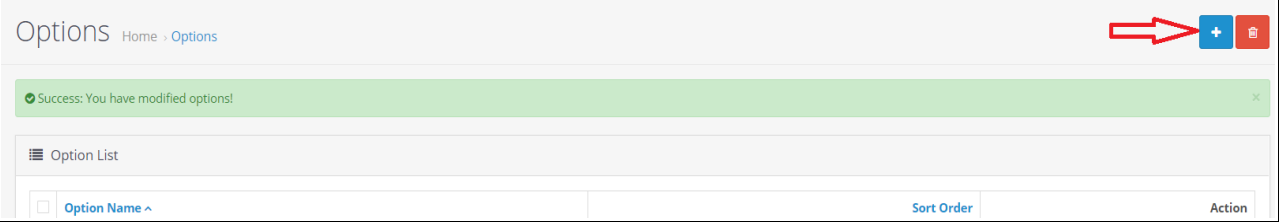

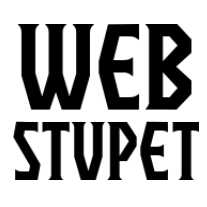

Maintain Options page 3 of 5

#### 2. The Option Screen appears.

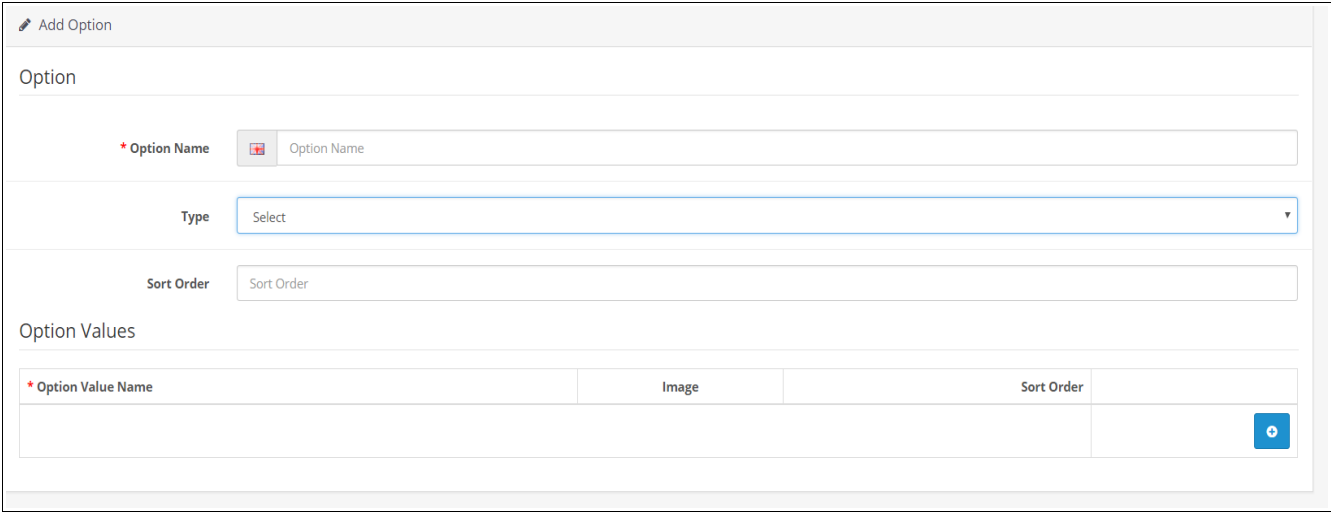

- 3. Option Name Input of Option Name is required. The option name will be displayed to customers in the storefront so make sure customers will understand what they are selecting based upon the value you input.
- 4. Type Selection of a Type is required. Four basic type are available to select: Choose, Input, File, and Date.

Choose – The Choose type is used when the customer needs to select from a distinct list such as tee shirt sizes. The Choose type has three sub-type available: Select, Radio, Checkbox. Use "Select" if the customer is to select only one option and you want him or her to select from the a drop down list. Use "Radio" if the customer is to select only one option and you want to display all options available. Use "Checkbox" if the customer is able to select more than one option.

Input – The Input type is used when the customer needs to provide some text, such as for an engraving. The input type is free from, meaning the user can input anything. Therefore, this type is not appropriate if specific answers are required. The input type has two sub-types available: Text and Textarea. Use "Text" form shorter requirements and "Textarea" for longer requirements.

File – The File type is used when you need to receive a file from the customer, such as an image. The file type does not restrict the type of file that can be uploaded so make sure you use an option name that will help the customer understand the type a file you need.

Date – The Date type is uses when a customer needs to specify a date and/or time, such as a

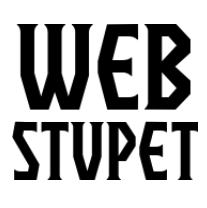

Maintain Options page 4 of 5

birth date. You can choose from: Date, Time, or Date & Time. This type will use a selector to that the customer can only select a valid date and/or time. However, you can't restrict to a specific date range.

- 5. Sort Order Set the order the option will be listed on the product page. Lower number are shown first.
- 6. Option Values Option Values are only set up for Choose type options. You do not have to use all option values when assigning an option to a product. Therefore, you want to set up all possible option values for the option even if some option values are not available on some product you sell.
	- 1. Option Value Name Input for the Option Value Name is required. The values are shown for the customer to choose from in the storefront.. If you sell tee shirts they might be: Small, Medium, Large.
	- 2. Image Selection of an Image is optional. Images only apply to the Radio and Checkbox sub types and are not shown for the Select sub type. If you select an image it will be shown to the right of the Option Value Name.
		- 1. Click the image then the edit button the Image Manager screen appears.
		- 2. Click an image show in the Image Manager to select.
		- 3. To upload more images click the upload button and browse for the images.

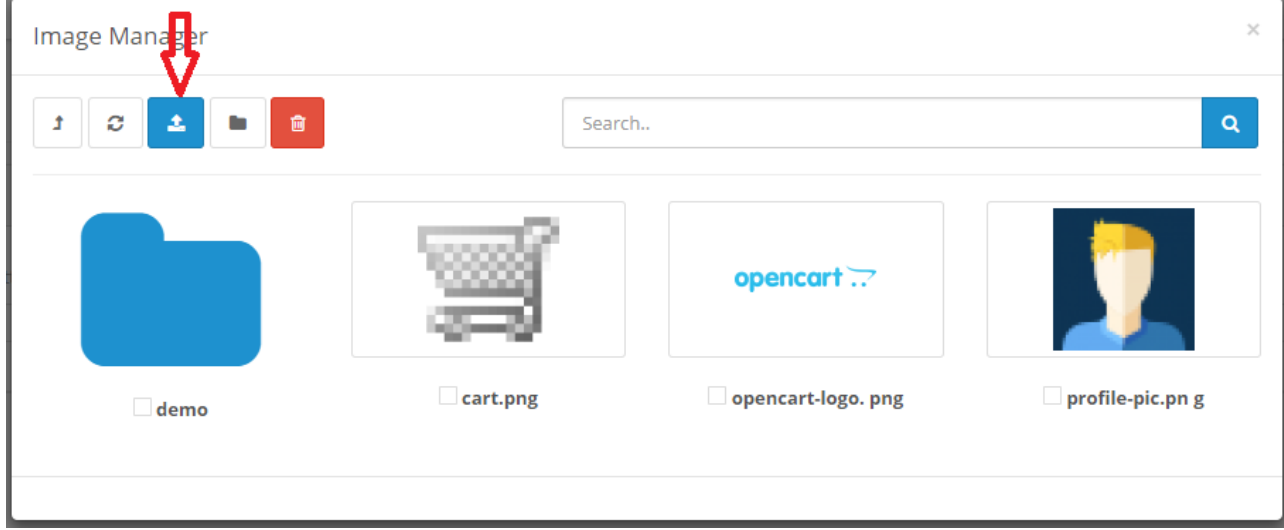

4. To delete images check the images to delete and click the trash can.

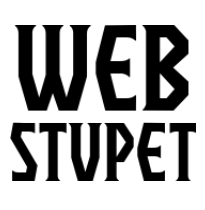

Maintain Options page 5 of 5

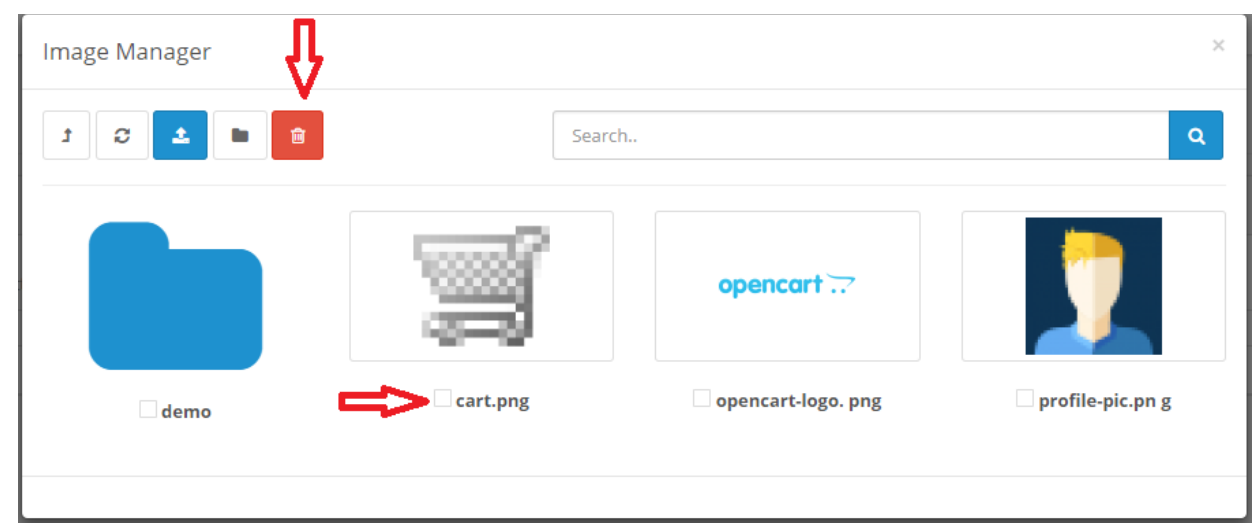

- 3. Sort Order Set the order the option values are listed. Lower numbers are shown first.
- 4. Repeat to add additional Option Values.
- 5. To Delete and Option Value click the minus button next to the value

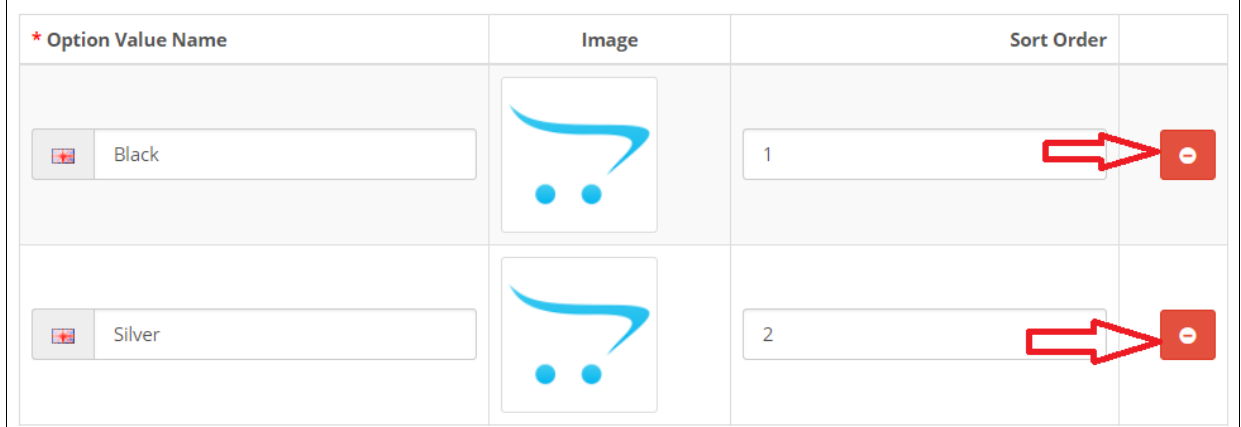

6. Don't forget to save you work by clicking the Disc

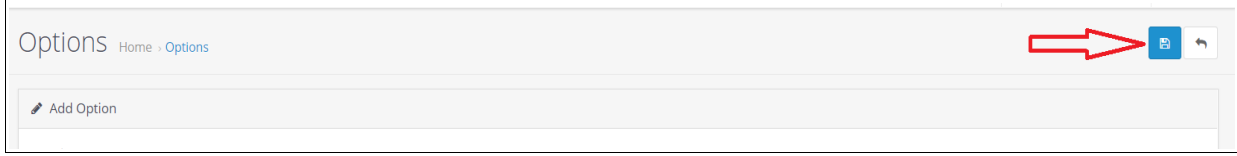